# **JABRA SPEAK 510**

## AANSI LIITEN

Plug de usb van het toestel in je laptop, druk op het Aan/Uit knopje. Vervolgens gaan alle ledjes in een loop vorm oplichten en terug uitgaan. Enkel het lampje aan de Aan/Uit knop blijft branden.

#### Controleren van de instellingen

Voordat je een Skype videogesprek opzet, controleer je best de instellingen.

Ga naar: Extra > Instellingen voor audioapparaat.

## Audio-instellingen

• Controleer of het juiste apparaat is geselecteerd => Jabra SPEAK 510 USB

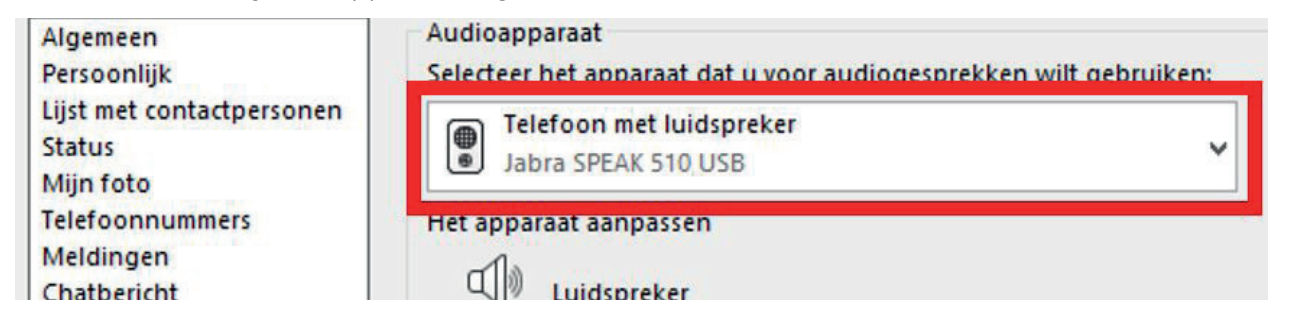

• Indien de Jabra SPEAK 510 USB er niet tussen staat, plug je de usb-kabel in en uit de laptop & controleer of dit het probleem heeft verholpen. Zet het toestel eens Uit en Aan.

## Gebruiken als mini luidspreker

De Jabra Speak 510 kan je ook gebruiken als een mini luidspreker, voor het spelen van filmpjes of audiobestanden. Indien er problemen zijn bij het afspelen van een dergelijk audio bestand, kan je best even de volgende instellingen controleren:

- Ga op zoek naar het geluidsicoontje, onderaan de menubalk, en klik erop met je rechtermuisknop. Er komt een pop-up venster met een aantal mogelijkheden. Klik op Afspeelapparaten.
- Je krijgt een venster met de audiotoestellen die aangesloten zijn aan je computer. De Jabra SPEAK 510 USB, staat daar normaal tussen.

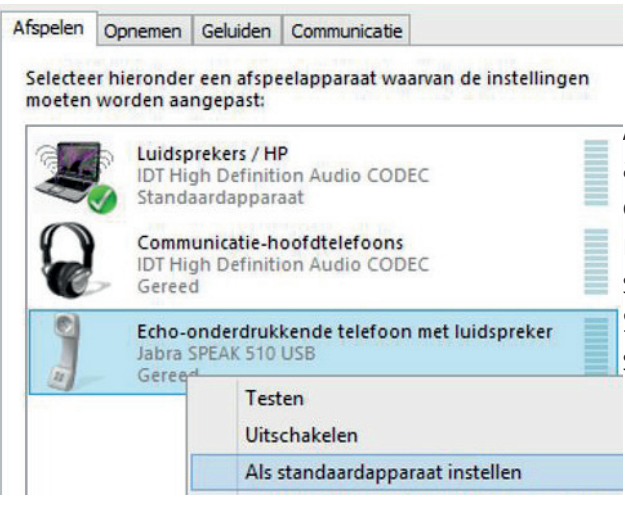

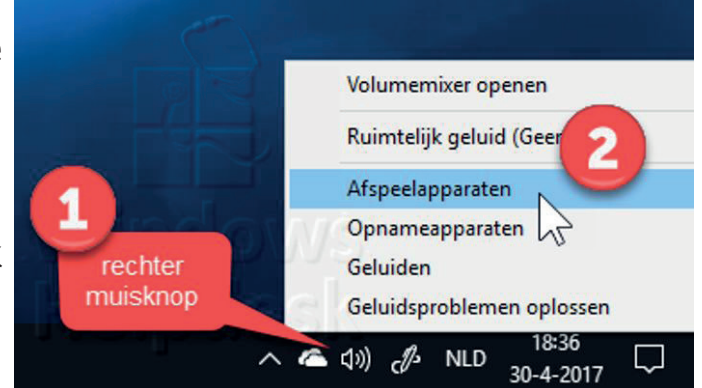

Als er geen "V" staat in het groen bij het toestel, die je dit aan te passen door op het icoontje te staan en te klikken op je rechtermuisknop. Vervolgens klik je met je linkermuisknop op "Als standaard instellen". Er komt een "V" te staan en het geluid van je audiobestand zal door de Jabra Speak klinken. Het volume van het toestel kan je aanpassen met de "-" en "+" toets.

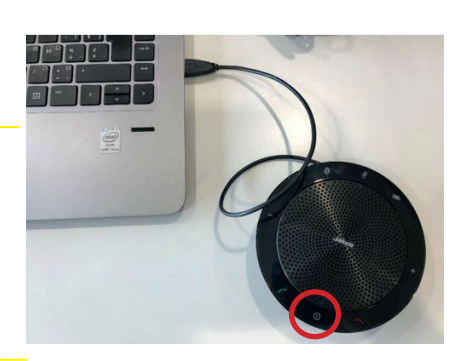

Skype voor Bedrijven

Instellingen voor audioapparaat

Altijd bovenaan Opnamebeheer

Nu vergaderen Extra Help

Bockstaele, B Beschikbaar

Uw locatie in